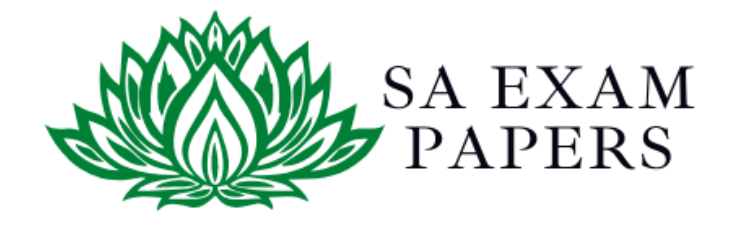

## SA EXAM PAPERS

 $\mathcal{L}_\text{max}$  , and the contract of the contract of the contract of the contract of the contract of the contract of the contract of the contract of the contract of the contract of the contract of the contract of the contr

### YOUR LEADING PAST YEAR EXAM PAPER PORTAL

Visit SA Exam Papers

www.saexampapers.co.za

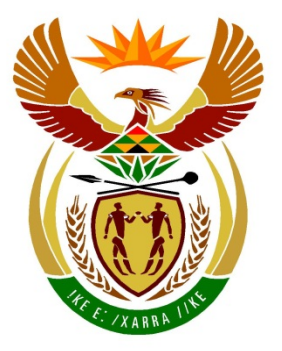

# basic education

Department: **Basic Education REPUBLIC OF SOUTH AFRICA** 

**NATIONAL SENIOR CERTIFICATE**

### **GRADE 12**

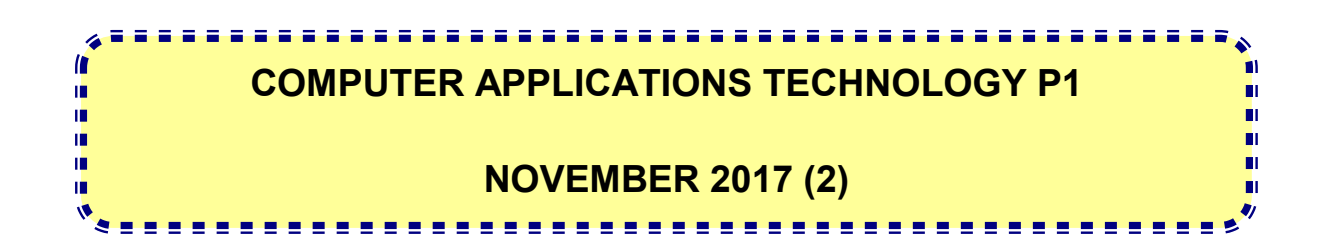

**MARKS: 180**

**TIME: 3 hours** 

**This question paper consists of 17 pages, an HTML tag sheet, an input mask character sheet and a separate information sheet.**

#### **INSTRUCTIONS AND INFORMATION**

- 1. Owing to the nature of this practical examination, it is important to note that, even if you complete the examination early, you will NOT be permitted to leave the examination room until all the administrative functions associated with the examination have been finalised. During the examination, normal rules regarding leaving the examination room apply.
- 2. Enter your examination number in the header or footer of EVERY document that you create or save, where applicable.
- 3. The invigilator will give you a CD/DVD/flash disk containing all the files needed for the examination OR you will be told where the files can be found on the network or computer. If a CD/DVD has been issued to you, you must write your examination number and centre number on the CD/DVD. If you are working on the network, you must follow the instructions provided by the invigilator/educator.
- 4. A copy of the master files will be available from the invigilator. Should there be any problems with a file, you may request another copy from the invigilator.
- 5. This question paper consists of SEVEN questions.
- 6. Answer ALL the questions.
- 7. Ensure that you save each document using the file name given in the question paper. Save your work at regular intervals as a precaution against possible power failures.
- 8. Read through each question before answering or solving the problem. Do NOT do more than is required by the question.
- 9. At the end of the examination, you must hand in the CD/DVD/flash disk given to you by the invigilator with ALL your answer files saved onto it, OR you should make sure that ALL your answer files are saved on the network/computer as explained to you by the invigilator/educator. Make absolutely sure that all files can be read. Do NOT save unnecessary files/folders. Do NOT hand in duplicate answer files/folders.
- 10. The information sheet that has been provided with the question paper **MUST BE COMPLETED AFTER THE THREE-HOUR EXAMINATION SESSION**. Hand it to the invigilator at the end of the examination.
- 11. During the examination, you may consult the offline help functions of the programs that you are using. You may NOT use any other resource material.

- 12. Unless instructed otherwise, use formulae and/or functions for ALL calculations in spreadsheet questions. Use absolute cell references only where necessary to ensure that formulae are correct when you copy them to other cells in a spreadsheet.
- 13. **NOTE:** All formulae and/or functions should be inserted in such a manner that the correct results will still be obtained even if the data changes.
- 14. If data is derived from a previous question that you could not answer, you should still proceed with the questions that follow.
- 15. In all questions involving word processing, you should set the language to English (South Africa). The paper size is assumed to be A4 Portrait, unless instructed otherwise.
- 16. Ensure that the regional settings are set to South Africa and date and time settings, number settings and currency settings are set correctly.
- 17. The examination folder/CD/DVD/flash disk that you receive with this question paper contains the files listed below. Ensure that you have all the files before you begin with this examination.

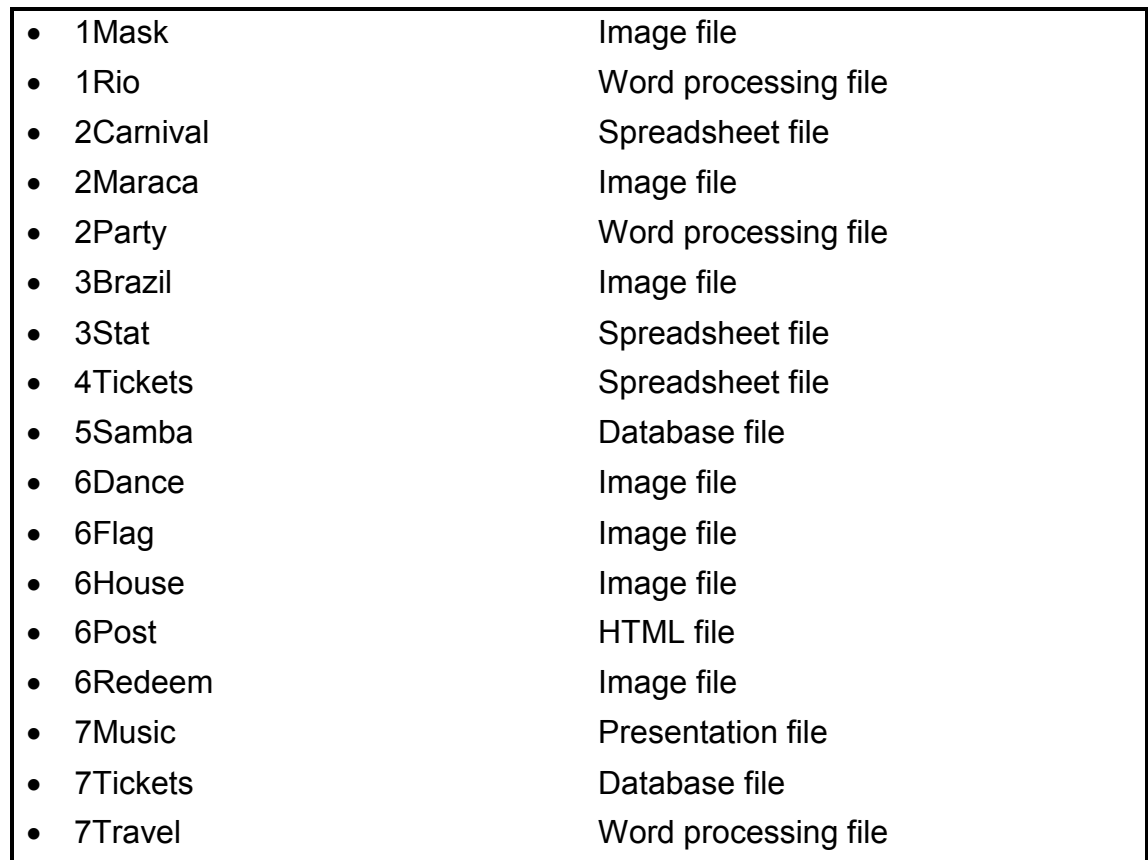

#### **SCENARIO**

People are fascinated by the Rio Carnival – the floats, the dancers and the music. It is Brazil's largest yearly festival.

Your class was asked to research some facts regarding the Rio Carnival.

#### **QUESTION 1: WORD PROCESSING**

Open the **1Rio** word processing document that gives background information on the events at the Rio Carnival. Insert your examination number in the header or the footer.

1.1 Edit the cover page as follows:

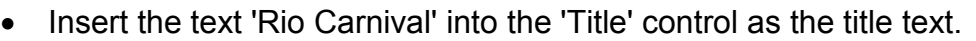

- Move the text 'Rio Carnival is the Mother of All Brazilian Carnival Parties' on the second page into the 'Subtitle' control.
- Remove the 'Company Name' control. (3)

- 1.2 Rename the 'Heading 1' style to 'Rio'. (1)
- 1.3 Update the table of contents on the second page. (1)
- 1.4 Remove the page number from the page on which the 'Table of Contents' appears.

Adjust the page numbers of the remaining pages of the document, ensuring that the page after the 'Table of Contents' page is numbered as page 1.

**NOTE:** You do not need to update the table of contents. (3)

- 1.5 Format the text 'Adapted from www.dobrazilright.com' as superscript. (1)
- 1.6 Find the paragraph starting with the text 'Carnival is one …' and ending with '… tourists each year.' on the first page after the table of contents.

Set the line spacing of the paragraph to 'Multiple 1.2'. (2)

1.7 Locate the word 'Portuguese' and remove the footnote that was created on the  $word.$  (1)

- 1.8 Find the text starting with 'The Carnival Origin' and ending with '… the present day' and do the following:
	- Format this text to display in two columns.
	- Set the first column width to 5 cm.
	- Set the second column width to 10 cm. (3)
- 1.9 Select the text below the heading 'YEAR STARTING FRIDAY', starting with '2017 …' and ending with '… February 20'.

Set a right-aligned dotted leader tab to 10 cm and apply it to the selected text. (3)

1.10 Find the heading 'The Ingredients of the Rio Carnival'.

Add the **1Mask.jpg** picture (which is found in the examination folder) next to the WordArt below the heading, to appear as shown below.

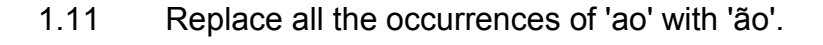

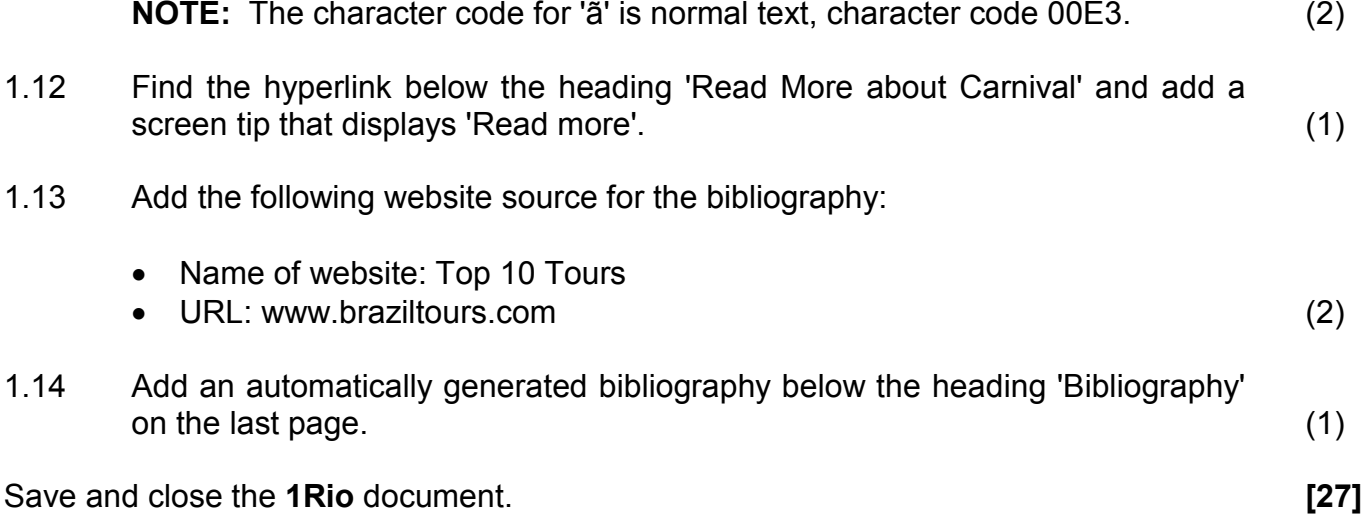

(3)

#### **QUESTION 2: WORD PROCESSING**

Open the **2Party** word processing document containing information about street parties of the Rio Carnival. Insert your examination number in the header or the footer.

- 2.1 Insert the file path as a field in the footer of the document. (2)
- 2.2 Find the paragraph that starts with 'Blocos are groups …' and ends with '… suitable for families.' on the first page and apply the widow/orphan control. (1)
- 2.3 Add an automatic caption with the text 'Figure 1: Orguestra' to the picture on the first page. (2)
- 2.4 Find the numbered paragraphs (1–9) and do the following so that the numbers and the text appear as shown in the example below:
	- Set the number position at 0 cm.
	- Set the text indent at 1.4 cm.

#### **1. History of the Bloco**

In the late 1800s Cordoes were formed. These Cordoes were groups of people that organised parades throughout the city. Many of the groups played instruments and choreographed dances. As the Cordoes progressed they began to form bands in their neighbourhoods. These groups were the successors of the Blocos. As a result, they earned the name of Blocos. (2)

- 2.5 Replace the word 'successors' below the heading 'History of the Bloco' with the antonym (a word opposite in meaning) suggested by the word processor. (1)
- 2.6 Find the text '2010' under heading '3. Government Regulations'. Insert a comment 'Since 2000' on this text. (1)
- 2.7 Find the text 'ref' below the heading '8. Monobloco'. Insert a cross-reference to the item '9. Other Blocos'. (2)
- 2.8 Replace the bullets of the bulleted list below the heading 'Pre-Carnival' with the picture **2Maraca** (which is found in the examination folder). (2)
- 
- 2.9 Locate the 'Table 1: Pre-Carnival' table and do the following:
	- Change the table style to any other table style of your choice.
	- Ensure the table headings will repeat at the top of each page if the table flows over to the next page.
	- Change the text box form control in the first cell in the 'Date' column to display dates in the format '11 Feb'.
	- Merge the first five cells in the last row.
	- Enter a formula in the last cell in the table (bottom right) to determine the sum of the estimated public attending block parties. (7)
- 2.10 Insert the spreadsheet **2Carnival** as a table below the heading 'Carnival' on the second-last page so that the table will update every time the spreadsheet changes. (2)
- 2.11 Locate the 'Table 2: Post Carnival' table and convert this table to text in the document. Separate the text with a hash (#) sign.

Example of a table row after the conversion:

SÒ TAMBORINS#Lapa #2 Mar#21:00#00:00#Travessa Mosquera#3 000 (2)

Save and close the **2Party** document. **[24]**

#### **QUESTION 3: SPREADSHEET**

#### **NOTE:**

- Use formulae and/or functions for ALL calculations in the spreadsheet.
- Use absolute cell references ONLY where it is required by the question to ensure that formulae are correct when you copy them to other cells in the same column (copy down).
- All formulae and/or functions should be inserted in such a manner that the correct results will still be obtained even if the existing data changes.

Open the **3Stat** spreadsheet that contains the number of local and international visitors.

#### **NOTE: Select 'OK' for the warning message that appears when you open the spreadsheet.**

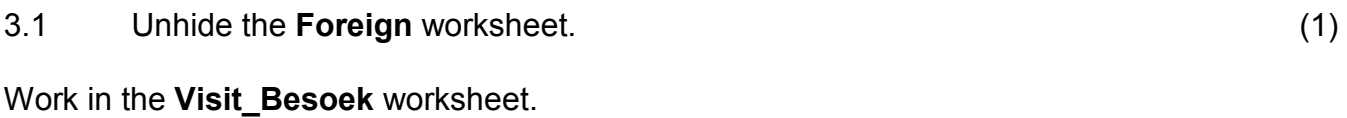

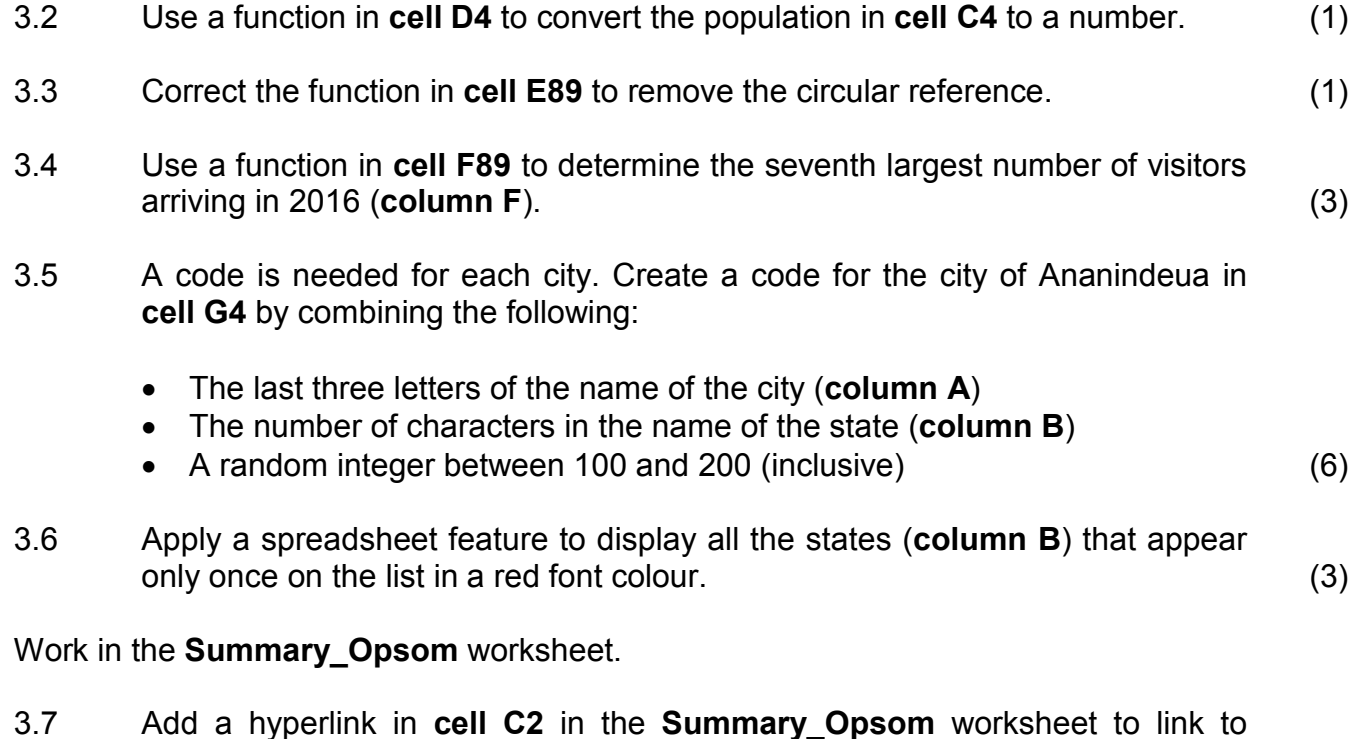

**cell F4** in the **Visit\_Besoek** worksheet. (3)

3.8 Create a graph/chart, using the data in the **Summary\_Opsom** worksheet to display similar to the one below.

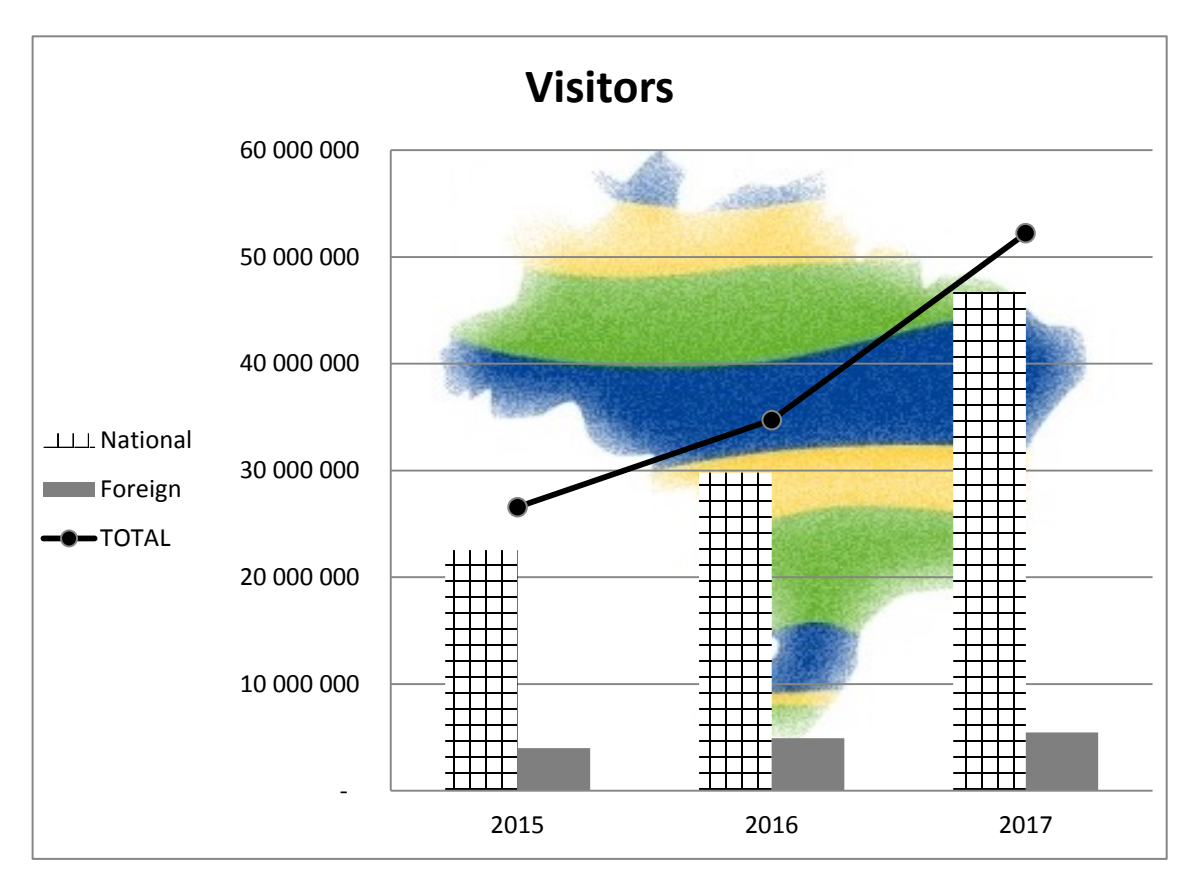

#### **NOTE:**

- Insert the graph/chart title 'Visitors'.
- Display the 'Total' data series as a line graph.
- Use the **3Brazil** picture (which is found in the examination folder) as the plot area background.
- Use any pattern fill for the 'National' data series.
- Display the legend to the left of the graph/chart.
- Ignore the position of the gridlines. (6)

Save and close the **3Stat** spreadsheet. **[24]**

#### **QUESTION 4: SPREADSHEET**

#### **NOTE:**

- Use formulae and/or functions for ALL calculations in the spreadsheet.
- Use absolute cell references ONLY where it is required by the question to ensure that formulae are correct when you copy them to other cells in the same column (copy down).
- All formulae and/or functions should be inserted in such a manner that the correct results will still be obtained even if the existing data changes.

Open the **4Tickets** spreadsheet that contains ticket sales data.

Work in the **Sales\_Verkoop** worksheet.

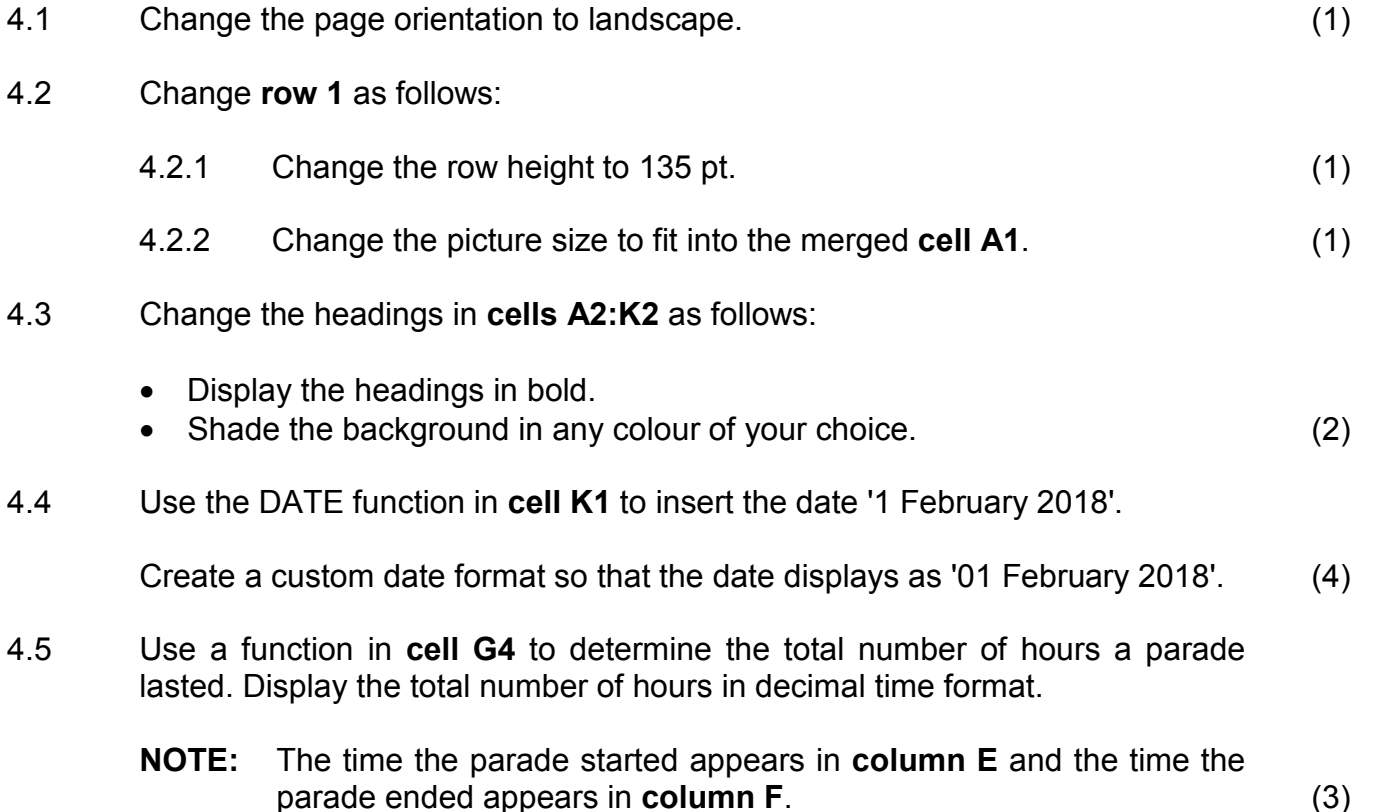

- 4.6 The average number of parade tickets sold for the previous year is displayed in **cell N2**.
	- 4.6.1 Insert a formula in **cell N3** to determine the average ticket sales in **column H** and calculate the average to the nearest lowest whole number number. (4)
	- 4.6.2 Insert a formula in **cell J3** to determine if the number of tickets sold in **cell H3** is between the average of this year (**cell N3**) and the average of the previous year (**cell N2**) (inclusive).

Display 'TRUE' if the number of tickets sold falls between the averages of the two years and 'FALSE' if it does not.

4.7 The prices for the different seat types (**column I**) appear in the **Places\_Plekke** worksheet.

Use a function in **cell K3** to determine the total value of all the tickets sold (**column H**) for the CÉU NA TERRA parade.

#### **HINT:**

- Obtain the price of the ticket by using the seat type (**column I**) and the values in the **Places\_Plekke** worksheet.
- Use the number of seats (**column H**) to calculate the total value. (5)

Save and close the **4Tickets** spreadsheet. **[26]**

**NOTE:** You may assume that the average number of tickets sold for this year will be more than that of last year. (5)

#### **QUESTION 5: DATABASE**

Open the **5Samba** database that contains details of the samba dance participants.

5.1 The results of the points for the samba dance competition are stored in the **tbComp** table.

Open the **tbComp** table in design view.

- 5.1.1 Change the field size of the *Entry* field to 15. (1)
- 5.1.2 Ensure that the data of the *Entry* field is inserted in the following format:
	- One or two capital letter characters
	- One or two digits

EXAMPLES: B4, A21, AX8, UN30 (5)

5.1.3 The validation rule set on the *Class* field does not work. Correct this validation rule by referring to the data in this field.

Provide suitable validation text.

**NOTE:** Do NOT test the new rule. (2)

5.1.4 Sound clips of the songs still need to be added.

Add a field with an appropriate field name and data type for sound clips. (2)

- 5.1.5 Move the *Year* field so that it appears as the last field in the table. (1)
- 5.1.6 Switch to datasheet view and sort the table alphabetically according to the school names. (1)

Save and close the **tbComp** table.

- 5.2 Create a form called **frm5\_2** based on the **tbComp** table, using any layout as follows:
	- Add all the fields from the **tbComp** table.
	- Add the heading 'Entries' in the form header.
	- The *Class* field should display the options (A, B, C, D, E, F) in a combo box.
	- Add your examination number to display in the form footer.

Save and close the **frm5\_2** form. (7)

5.3 Create a query called **qry5\_3** based on the **tbComp** table.

- Add the *School*, *Surname*, *Name* and *Position* fields.
- Sort the query alphabetically, first by *Surname* and then by *School*.
- Display only the records of the participants that obtained first position.
- Display only the *School*, *Surname* and *Name* fields.

Save and close the **qry5\_3** query. (4)

- 5.4 Open the **qry5\_4** query.
	- Display only the records from 2 March and 3 March 2017.
	- Display records where the value in the *TotalPoints* field is more than 265.
	- Create and display a calculated field called *NewPoints* where all participants' total points will increase by 10%.

Save and close the **qry5\_4** query. (7)

5.5 Open the **qry5\_5** query.

Display all the records where the *Entry* number is only two characters long.

Save and close the **qry5.** 5 query. (2)

5.6 Create a report named **rpt5\_6** based on the **tbComp** table to display as follows:

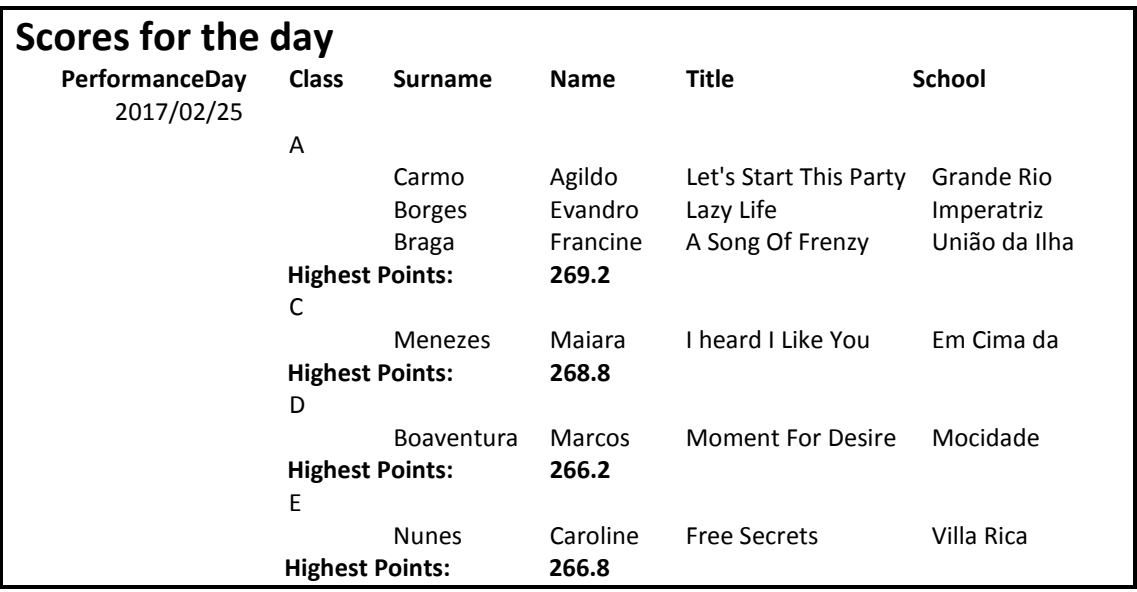

**HINT:** The information for each performance day must be displayed.

#### **NOTE:**

- The report is grouped on more than one level.
- Pay attention to the totals and groupings.
- The *PerformanceDay* field displays per day.
- The screenshot above displays only a part of the report.
- Ignore if *PerformanceDay* appears twice.

Save and close the **rpt5\_6** report. (7)

5.7 Export the **5\_7Gender** report as a PDF document and save the document with the same name in your examination folder. (2)

Save and close the **5Samba** database. **[41]**

#### **QUESTION 6: WEB DESIGN (HTML)**

A website was created to give more information about the carnival and Brazil.

Open the incomplete **6Post** web page in a web browser and also in a text/HTML editor (NOT a word processing program such as Word).

#### **NOTE:**

- Question numbers are inserted as comments in the coding as guidelines to indicate approximately where the answer(s) should be inserted.
- An HTML tag sheet has been attached for reference.

Your final web page must look like the example below.

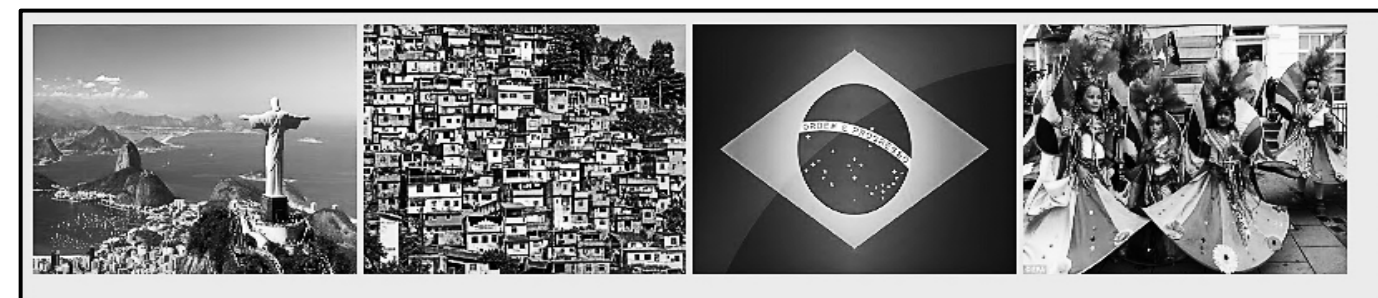

## **CARNIVAL IN RIO**

#### SAMBA DANCERS | FREE PAINT | FREE CARNIVAL MASKS

### It starts on Friday

Rio de Janeiro's carnival, which is celebrated yearly, is the biggest in the world.

- 1. Brazilians dress in flamboyant costumes and there is a lot of dancing, singing and partying
- 2. The first festival dates back as far as 1723
- 3. There are more than 3 million people on the streets every day during the carnival
- 4. More than 200 different samba schools from Rio participate
- 5. The main carnival parades takes place in the Sambadrome
- 6. The samba dance, originating from the Bahia region with African rhythms, came to Rio de Janeiro around 1920
- 7. The carnival is a national holiday in Brazil
- 8. Many Rio habitants not wanting to participate in the festival, actually leave the city for quieter places during the festival /".

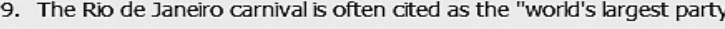

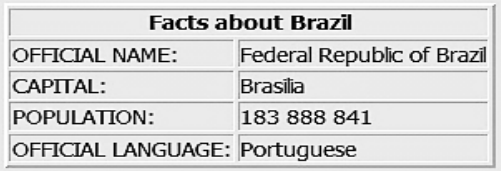

Buy tickets online at: www.riotickets.com

**NOTE:** Use the example on the previous page to help you with this question.

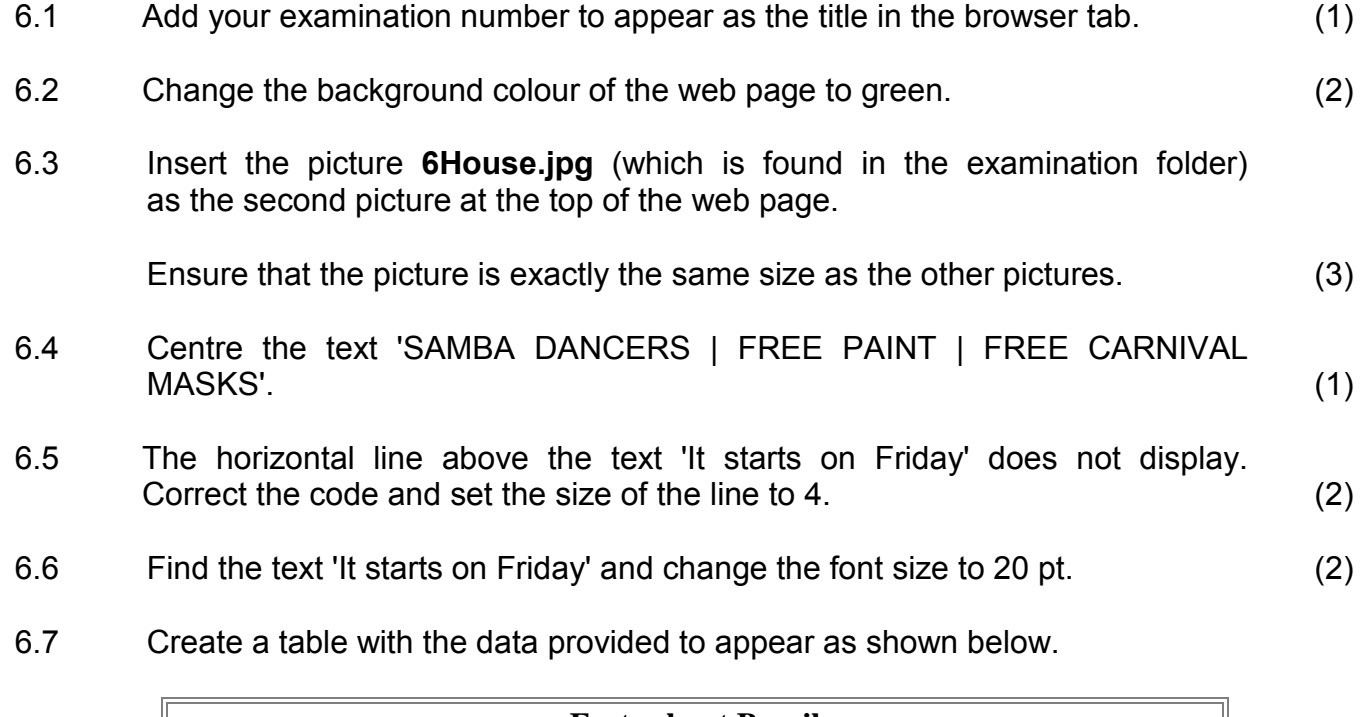

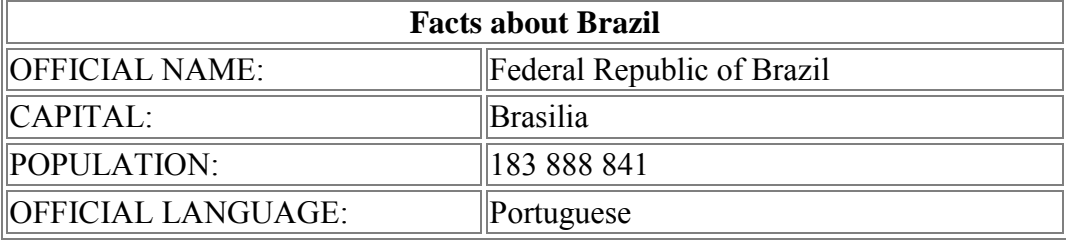

**NOTE:** The border of the table may be any size. (6)

6.8 Insert a hyperlink on the text 'www.riotickets.com', which links to the website 'www.riotickets.com'. (2)

Save and close the **6Post** document. **[19]**

#### **QUESTION 7: GENERAL**

There are many places to visit in Brazil.

- 7.1 Open the **7Travel** word processing document and insert your examination number in the header or the footer.
	- 7.1.1 Insert any double-line page border of your choice in the document. (2)
	- 7.1.2 Add a footnote to the 'Redeemer' picture towards the bottom of the first page with the footnote text 'Statue'. (2)
	- 7.1.3 Find the picture 'Sheraton Rio Hotel and Towers' and do the following:
		- Insert an Alt Text Title to read 'Sheraton'.
		- Change the Alt Text Description to read 'Photo of Hotel'. (2)
	- 7.1.4 Remove the hyperlink http://www.wanderplanet.com at the end of the document without deleting the text. (1)

Save and close the **7Travel** word processing document.

7.2 Open the **7Music** presentation.

Create a set of handouts by exporting the presentation to a word processing document. Use the handout option to create handouts. The document must have blank lines next to the slides.

**HINT:** Do NOT use the print option.

Save the word processing document as **7Handout**.

Save and close the **7Music** presentation. Close the **7Handout** document. (3)

7.3 Open the **7Tickets** database and then use the example of the report below to design and create a new table called **tbTickets**.

Add suitable field names, data types, field sizes and formats.

**NOTE:** 

- DO NOT ENTER ANY DATA.
- $\bullet \quad \in$  stands for euro currency.

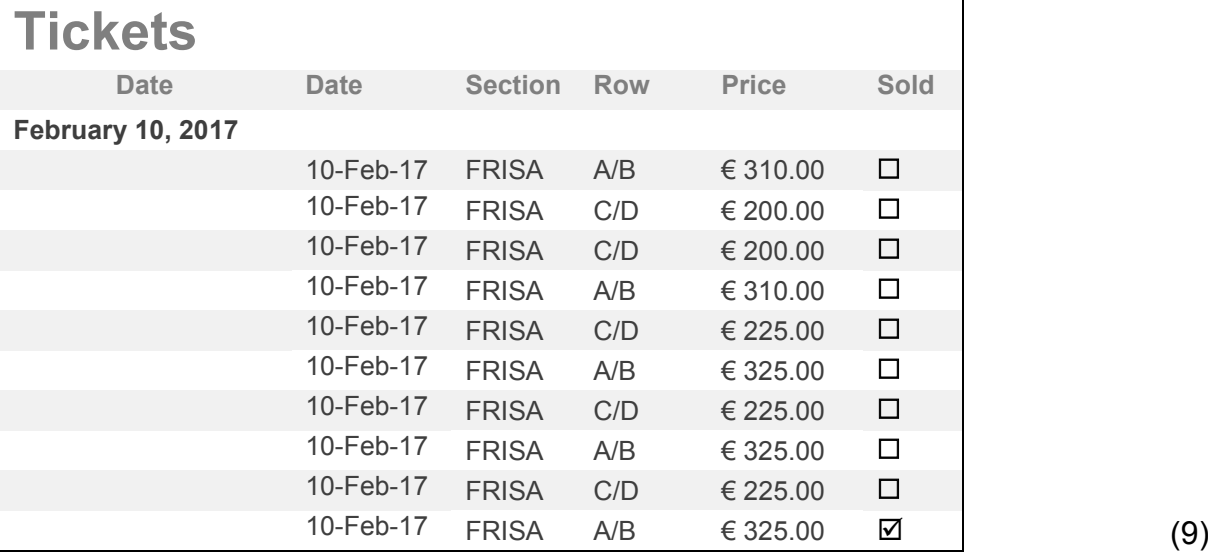

Save the **7Tickets** database. **[19]**

**TOTAL: 180**

Copyright reserved

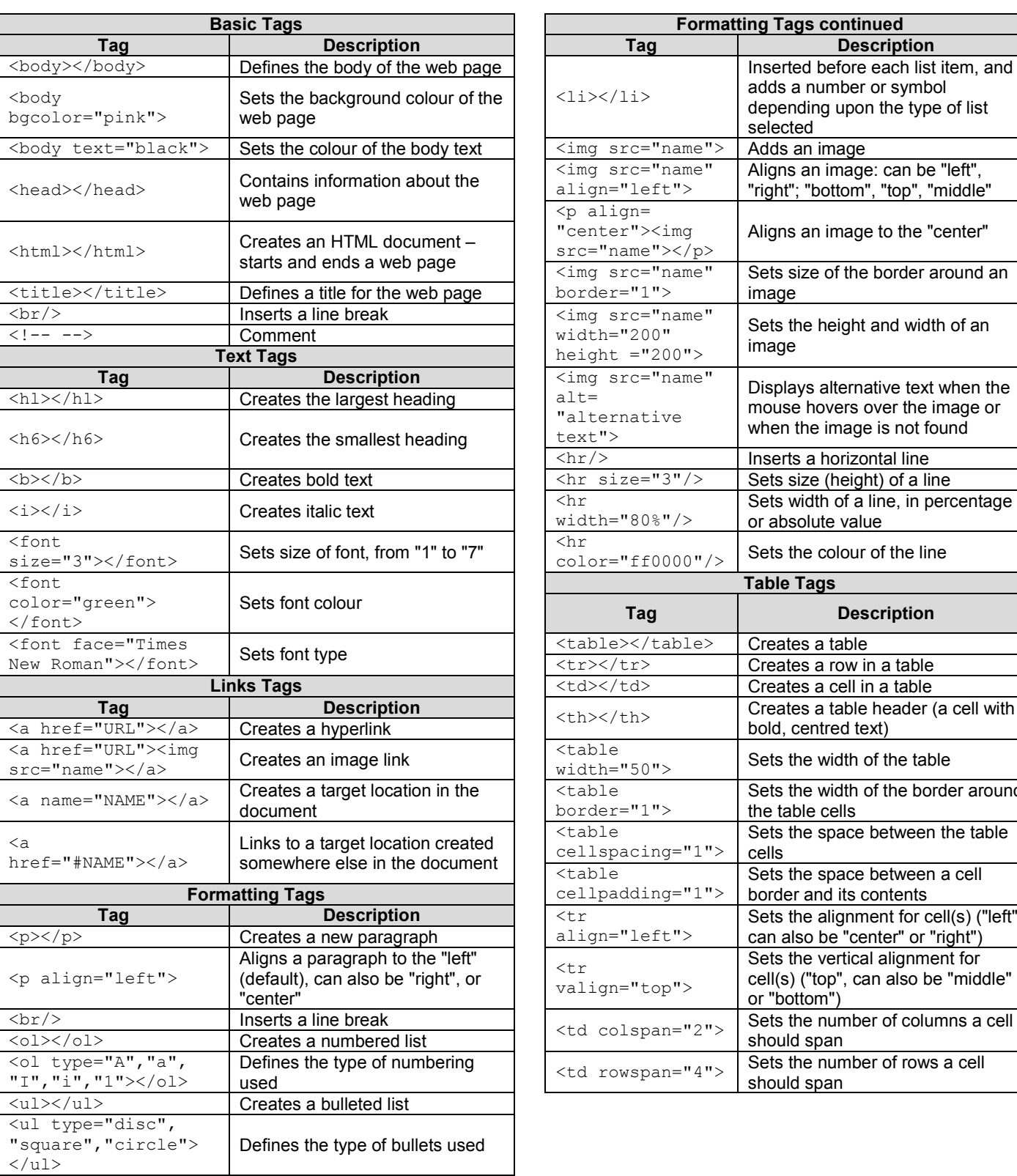

#### **HTML TAG SHEET**

NSC

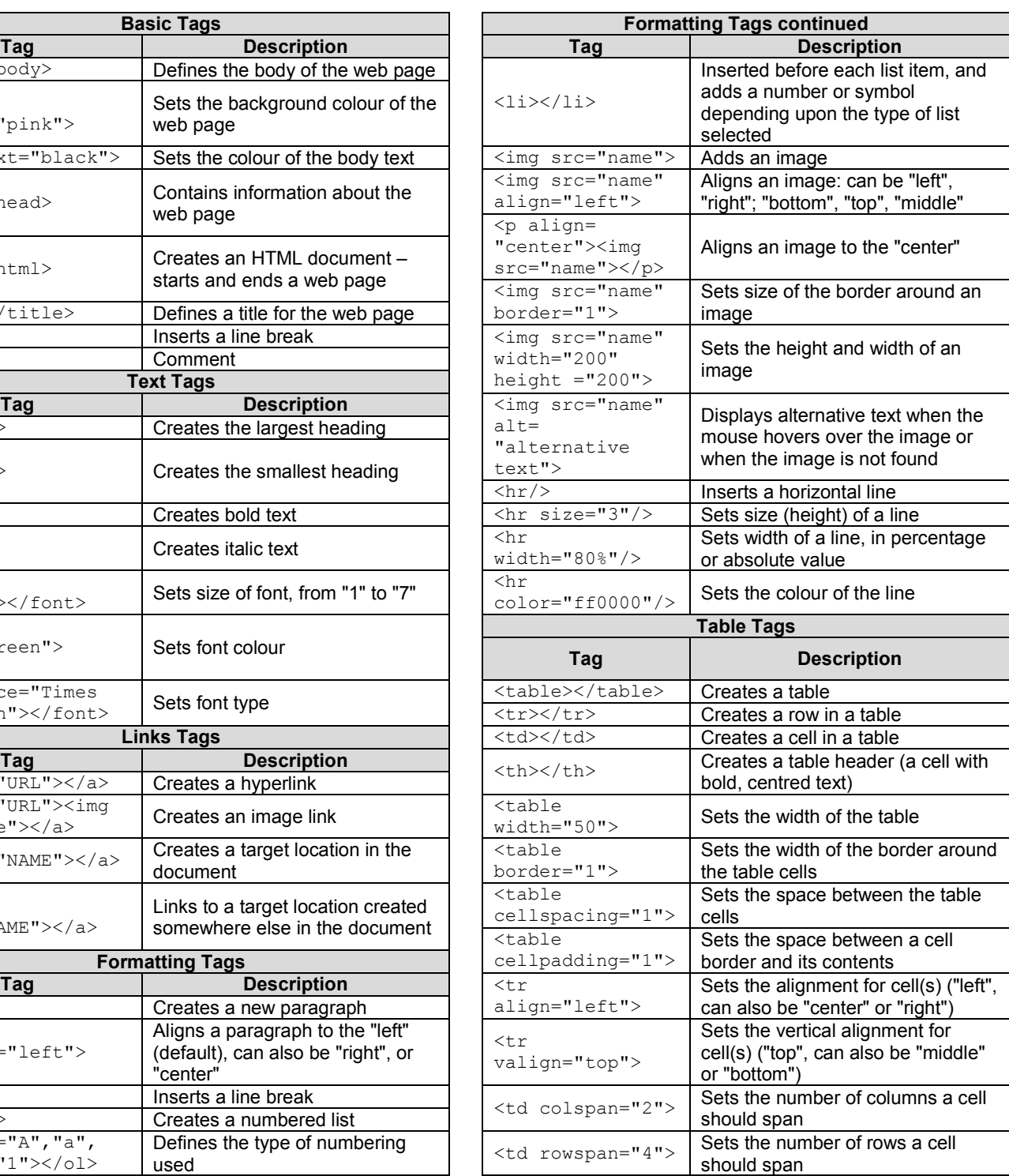

#### **INPUT MASK CHARACTER SHEET**

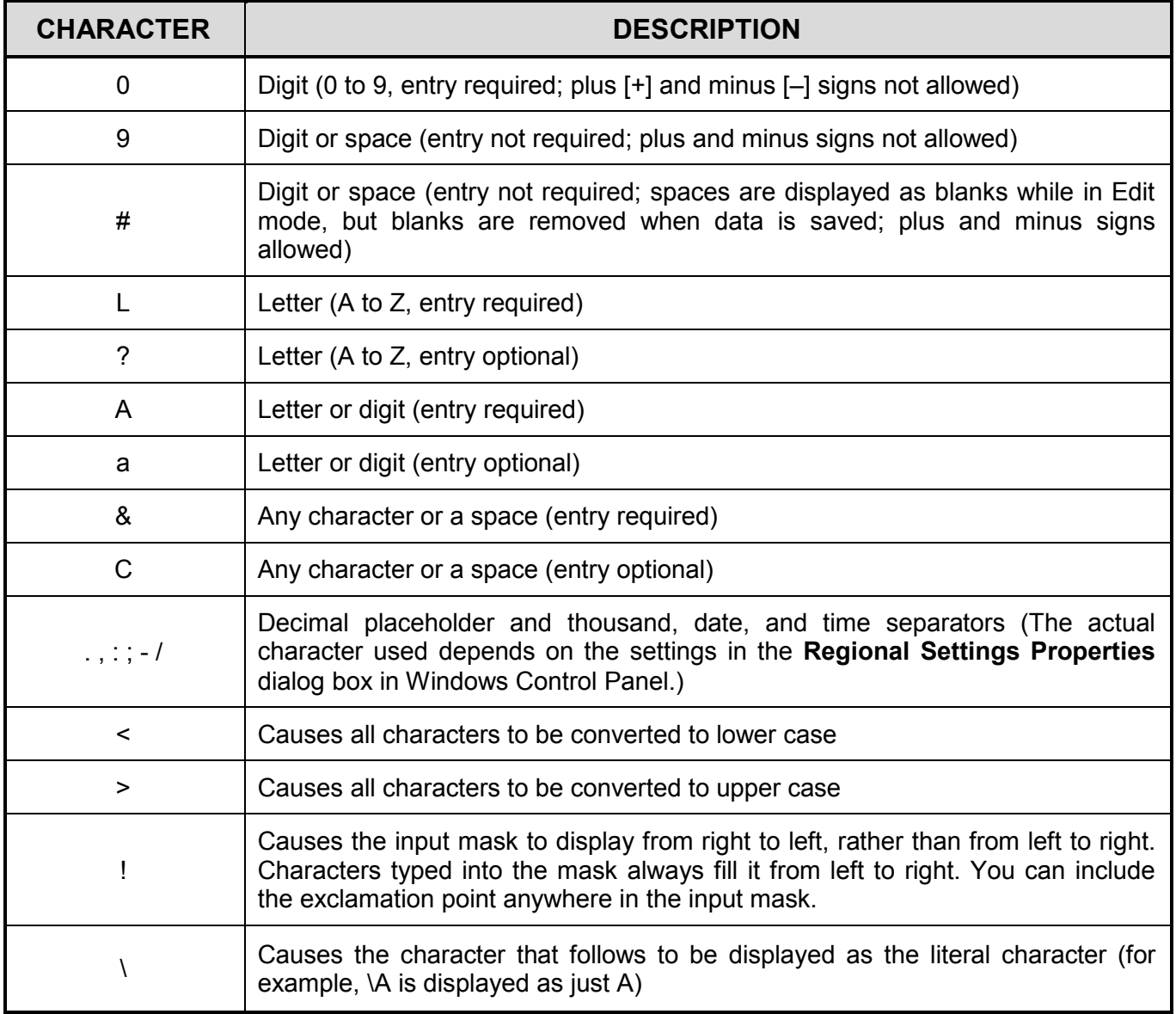

Examination sticker **180** 

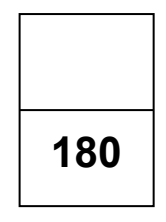

#### **COMPUTER APPLICATIONS TECHNOLOGY P1 – NOVEMBER 2017 (2)**

**INFORMATION SHEET** *(to be completed by the candidate AFTER the 3-hour session*)

CENTRE NUMBER **EXECUTE ASSESSED ASSESSED ASSESSED.** 

EXAMINATION NUMBER \_\_\_\_\_\_\_\_\_\_\_\_\_\_\_\_\_\_\_\_\_\_\_\_\_\_\_\_\_\_\_\_\_\_\_\_\_\_\_\_\_\_\_\_\_\_\_\_\_\_\_\_\_

WORK STATION NUMBER **WORK STATION** 

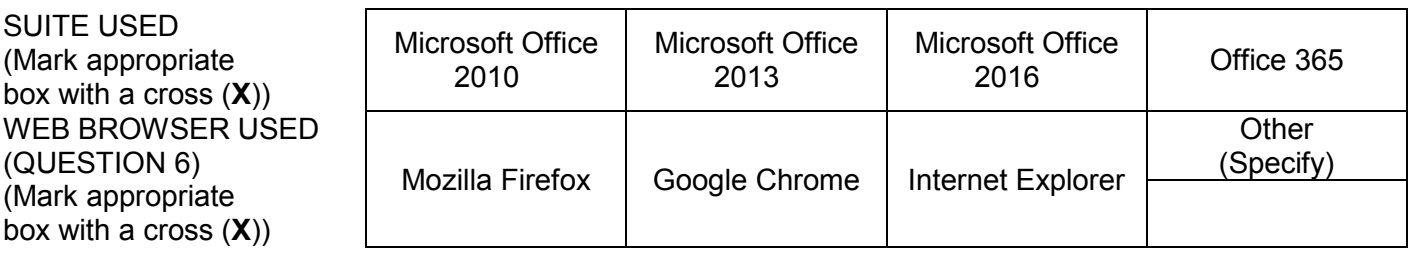

FOLDER NAME

*Tick if saved and/or attempted.*

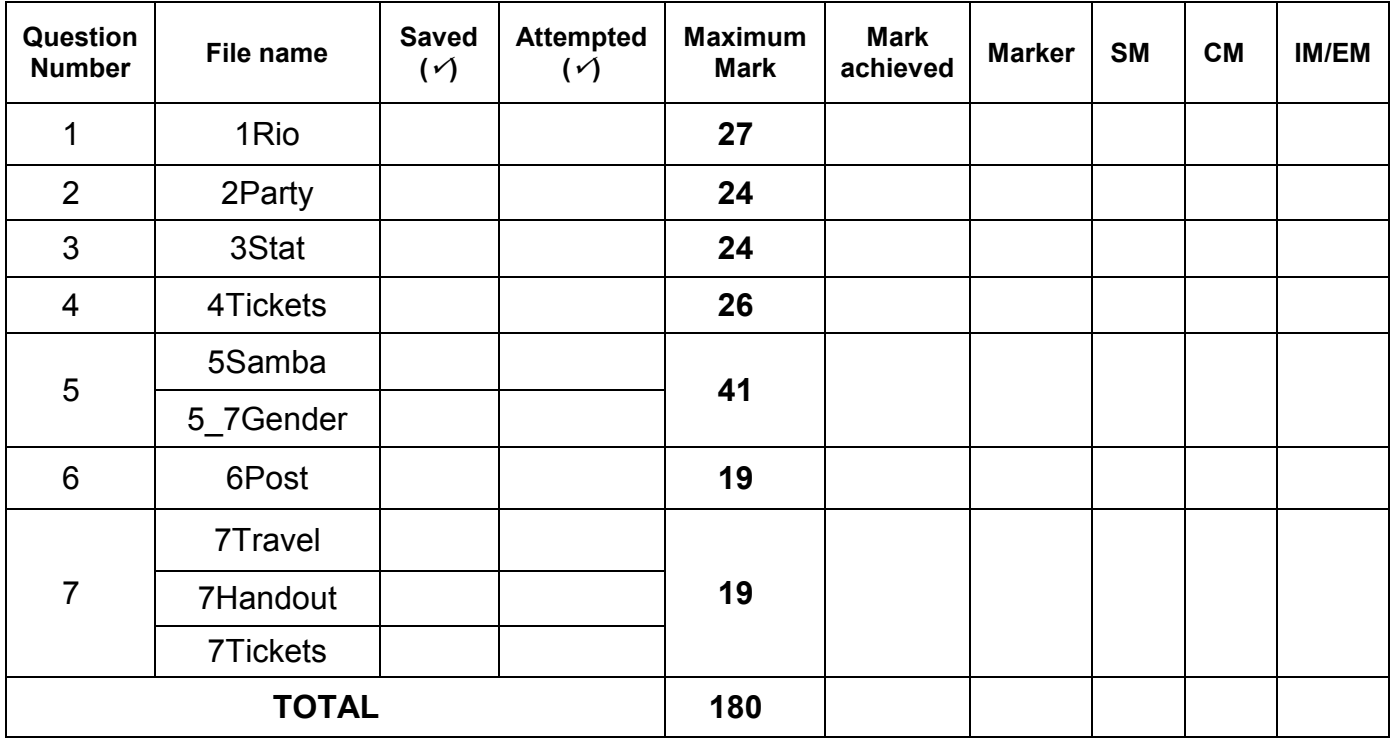

\_\_\_\_\_\_\_\_\_\_\_\_\_\_\_\_\_\_\_\_\_\_\_\_\_\_\_\_\_\_\_\_\_\_\_\_\_\_\_\_\_\_\_\_\_\_\_\_\_\_\_\_\_\_\_\_\_\_\_\_\_\_\_\_\_\_\_\_\_\_\_\_\_\_\_\_\_\_\_\_\_\_\_\_\_\_\_\_\_\_\_\_\_\_\_\_\_\_\_\_\_\_\_\_\_\_\_\_\_\_\_\_\_\_

\_\_\_\_\_\_\_\_\_\_\_\_\_\_\_\_\_\_\_\_\_\_\_\_\_\_\_\_\_\_\_\_\_\_\_\_\_\_\_\_\_\_\_\_\_\_\_\_\_\_\_\_\_\_\_\_\_\_\_\_\_\_\_\_\_\_\_\_\_\_\_\_\_\_\_\_\_\_\_\_\_\_\_\_\_\_\_\_\_\_\_\_\_\_\_\_\_\_\_\_\_\_\_\_\_\_\_\_\_\_\_\_\_\_

Comment *(for office/marker use only)*